**STEP 1:** If the machine does not have a CSC Machine ID (which may not be installed until mid-February 2023) please click the link at the bottom of the page that says "If you don't have the Machine ID Click Here"

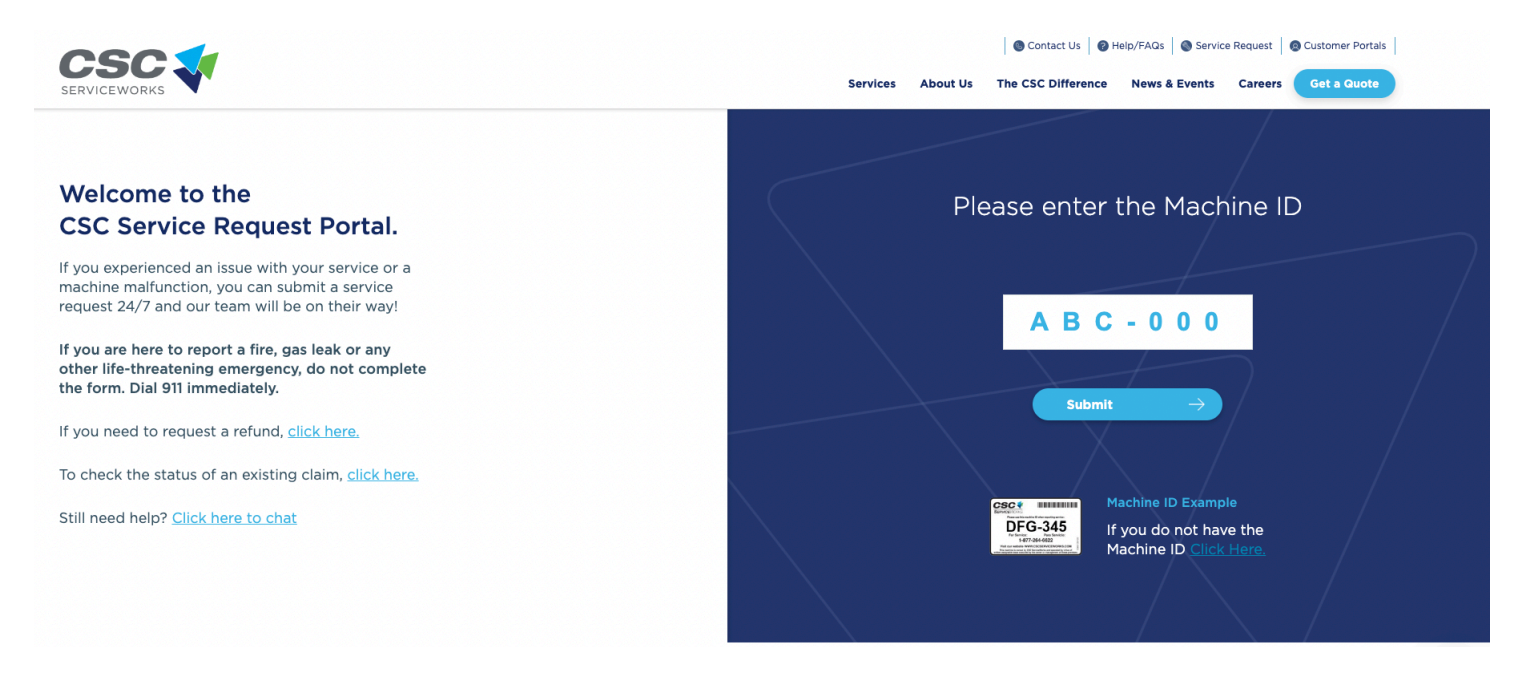

## **STEP 2:** Select "Community Laundry Room"

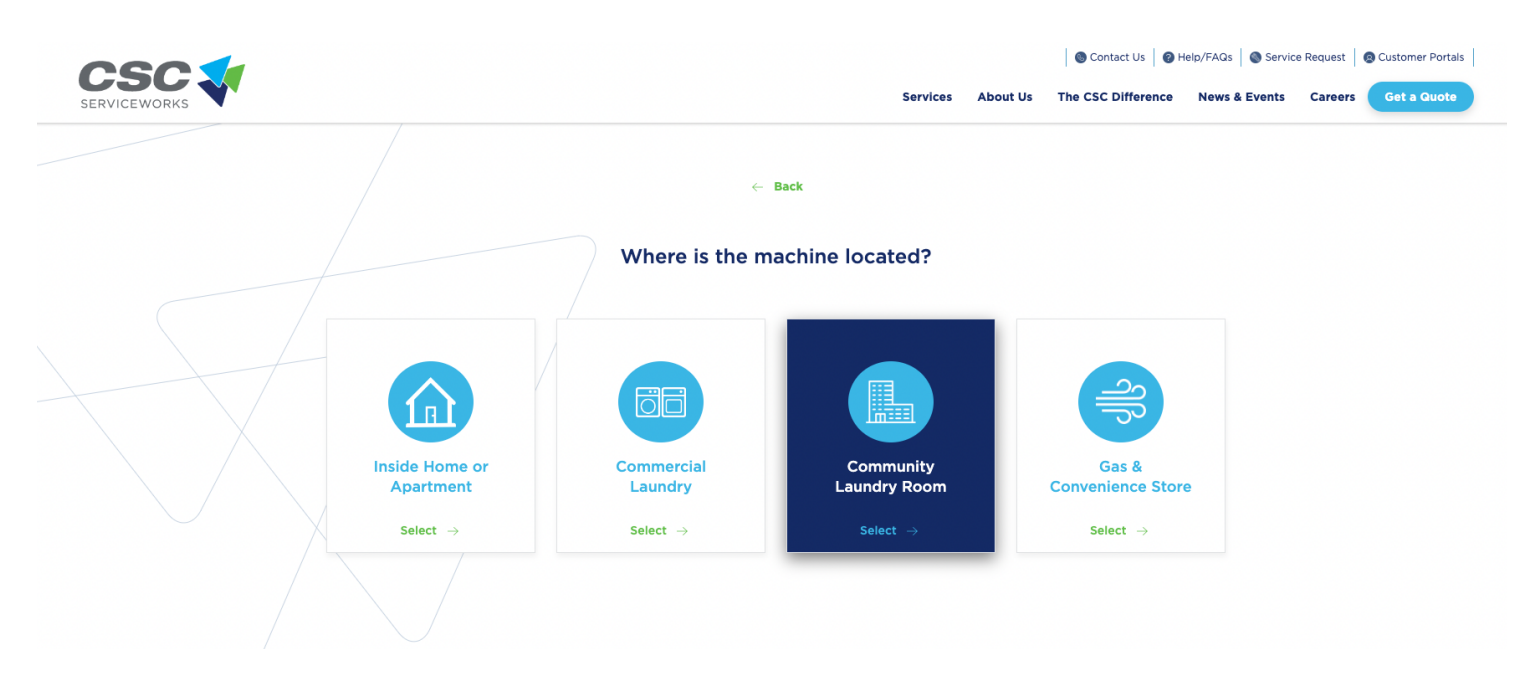

**STEP 3:** Enter "MIT" under the campus name field and enter "Cambridge" for the City, along with "MA" for the State and the Zip Code "02139." Then select "Proceed".

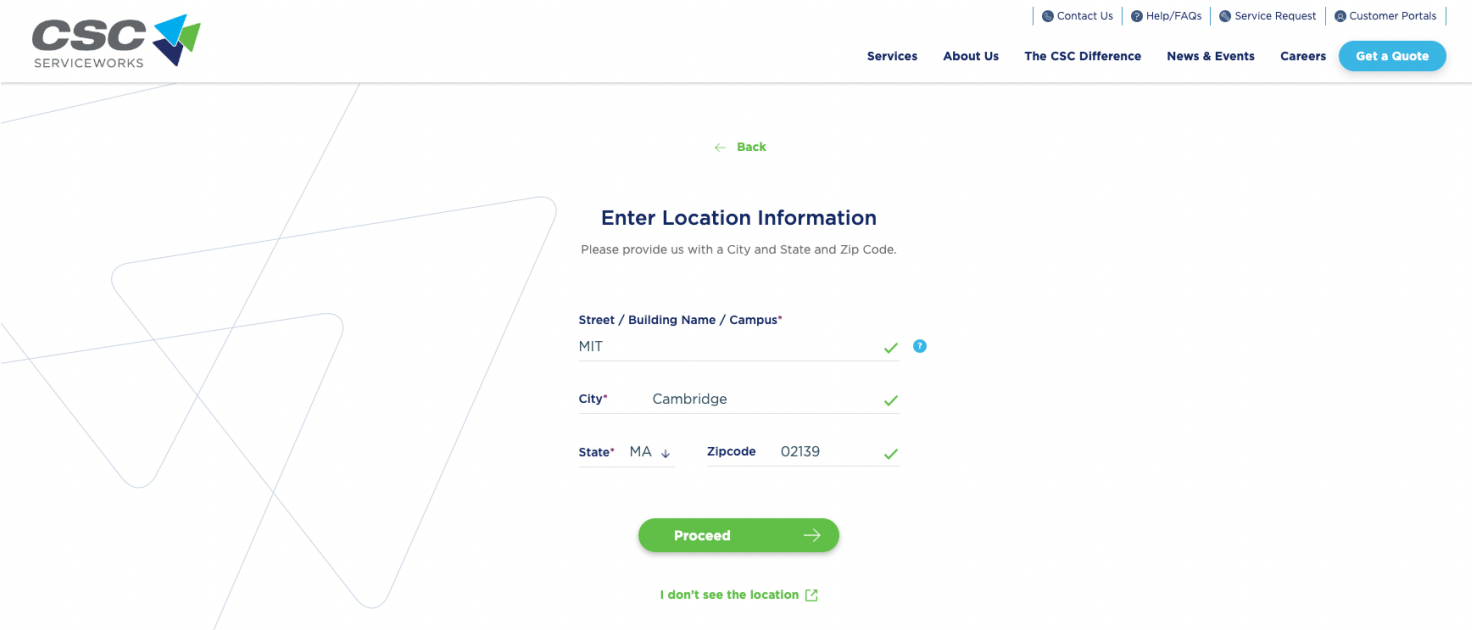

**STEP 4:** Select the first option for MIT, then click "Continue".

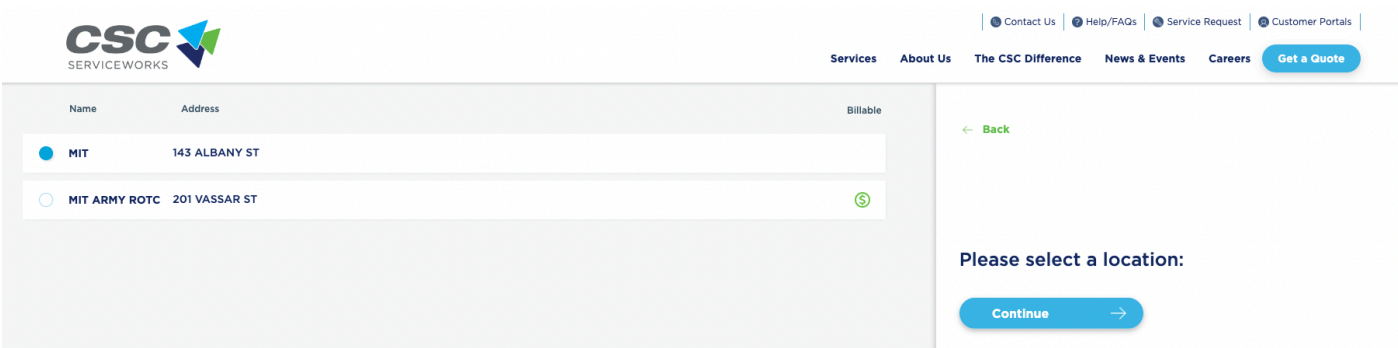

**STEP 5:** Select your building and click "Continue".

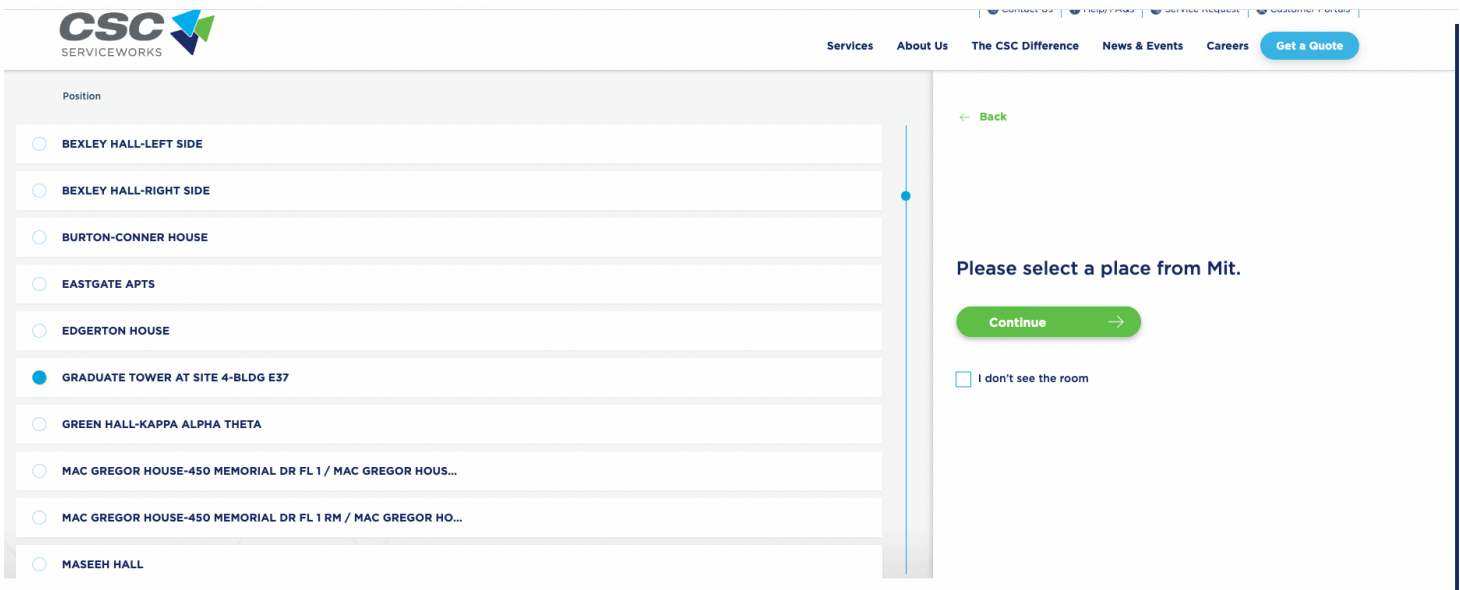

**STEP 6:** Enter your contact information, select the type of device and the issue. Then click "Complete Request" to submit the service request.

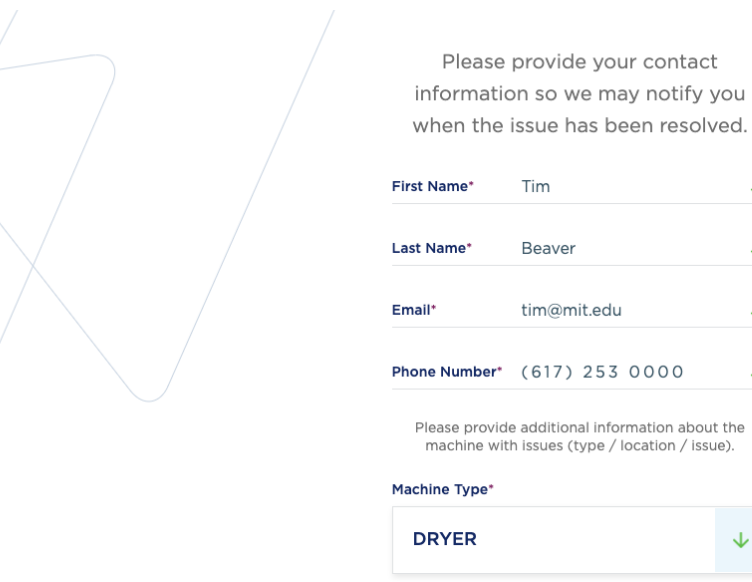

 $\mathsf{Error}^*$ 

Door Sense Failure

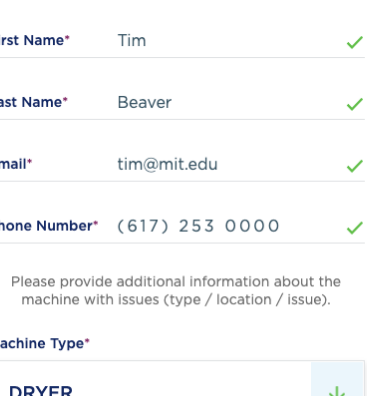